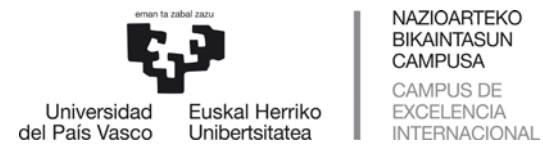

# **PROCEDIMIENTO DE SOLICITUD PARA PROGRAMAS DE MOVILIDAD**

# **Contenido**

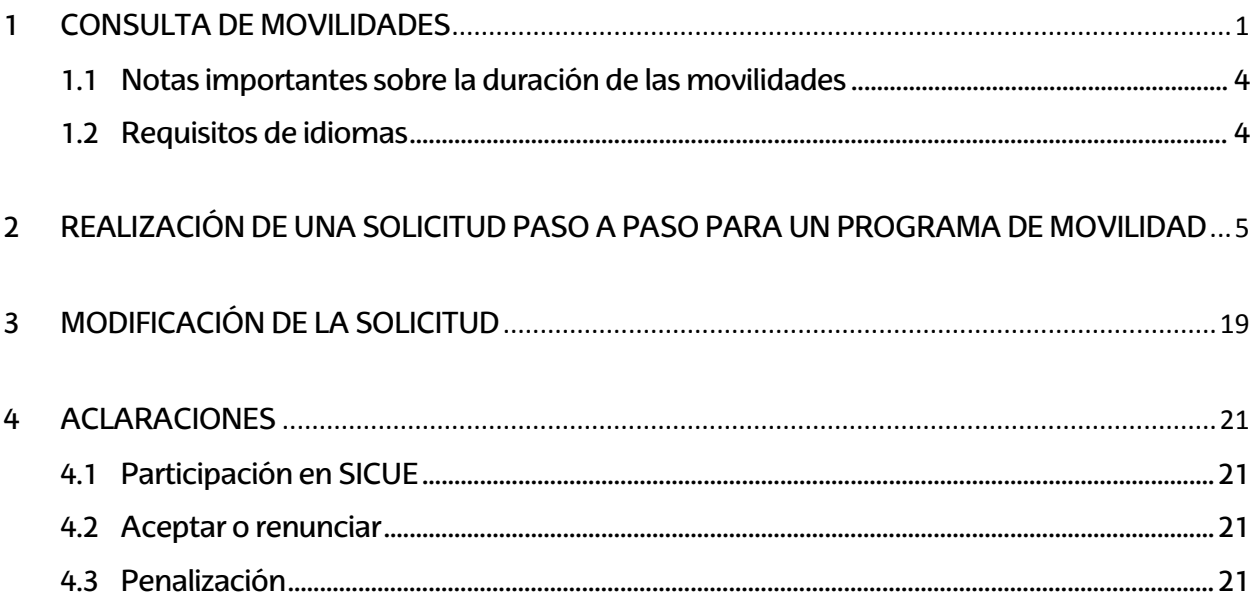

*\*IMPORTANTE: Este manual no contiene datos reales en los pantallazos. En algunos casos se observan eliminaciones debido a la Ley de Protección de Datos (LPD).*

# <span id="page-0-0"></span>**1 CONSULTA DE MOVILIDADES**

El alumnado tendrá incorporado en su perfil de GAUR la opción **INTERCAMBIO UNIVERSITARIO**, con tres desplegables: **Consultas**, **Solicitudes** y **Compromiso**. Se deberá posicionar sobre cualquiera de ellas para seleccionar la opción a consultar.

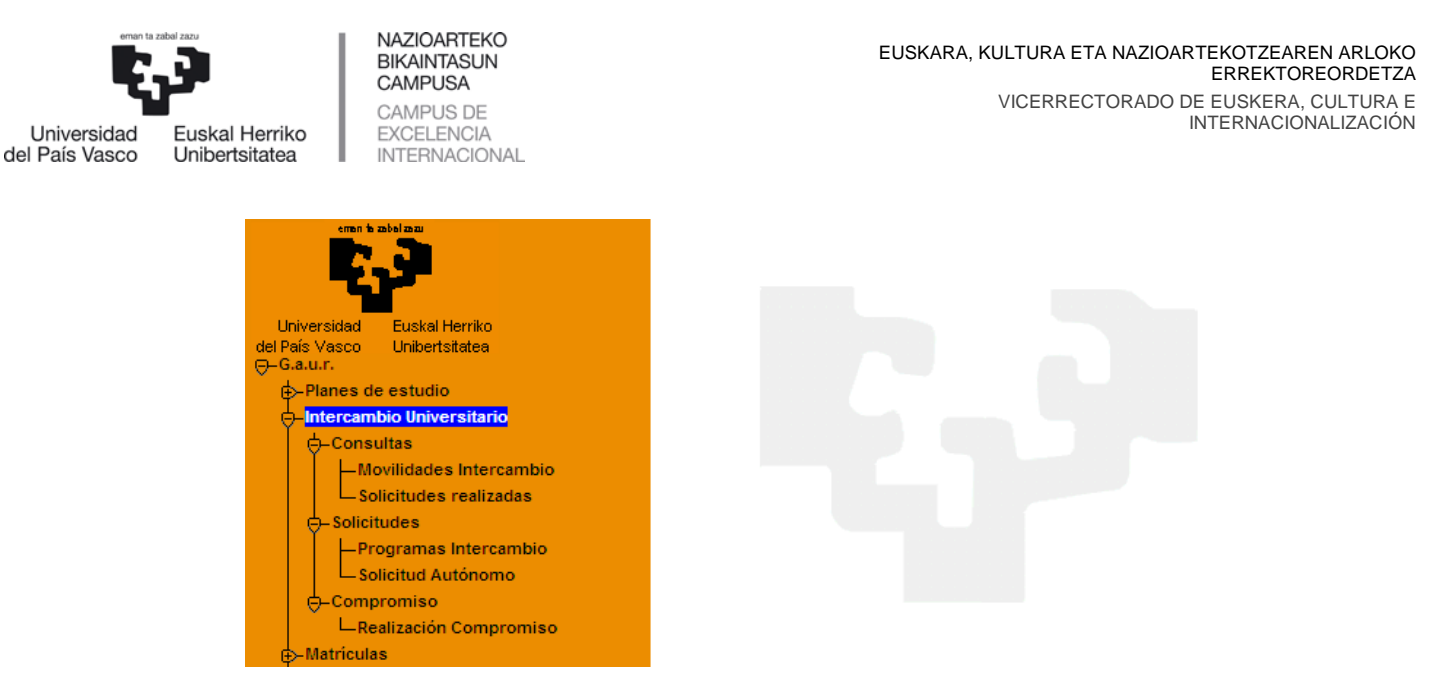

A través de **INTERCAMBIO UNIVERSITARIO-CONSULTAS-MOVILIDADES INTERCAMBIO**, el/la estudiante visualizará los destinos de movilidad disponibles para el plan de estudios en que está matriculado/a.

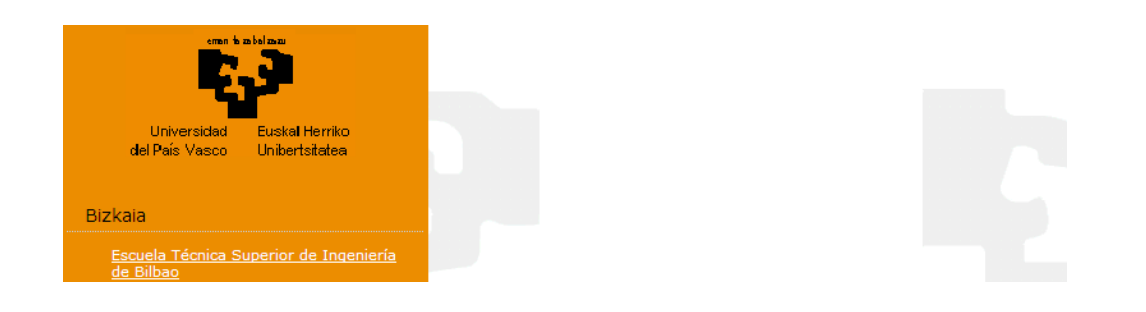

El/la estudiante selecciona su centro y entra en una pantalla denominada **CENTRO** que contiene los datos de contacto de la Secretaria y del/a coordinador/a del mismo. (No visibles en este ejemplo).

Los posibles destinos se visualizan en la parte central de la pantalla. En la columna de la izquierda se pueden seleccionar los criterios de búsqueda que se considere para limitarla en función de uno o varios parámetros.

Los programas de movilidad aparecen separados en diferentes bloques con la información de los destinos disponibles: *Programa* (Erasmus+, América Latina, Otros Destinos, Sicue), *País*, *Universidad destino*, *área de estudio*, *plazas* y *número de meses*. Ejemplo: En la universidad Alemana Albert Ludwigs aparecen 5 plazas, 4 meses, lo que quiere decir que 5 estudiantes pueden realizar una movilidad de 4 meses cada uno.

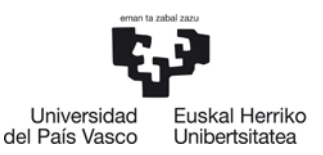

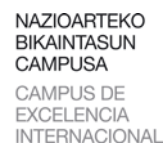

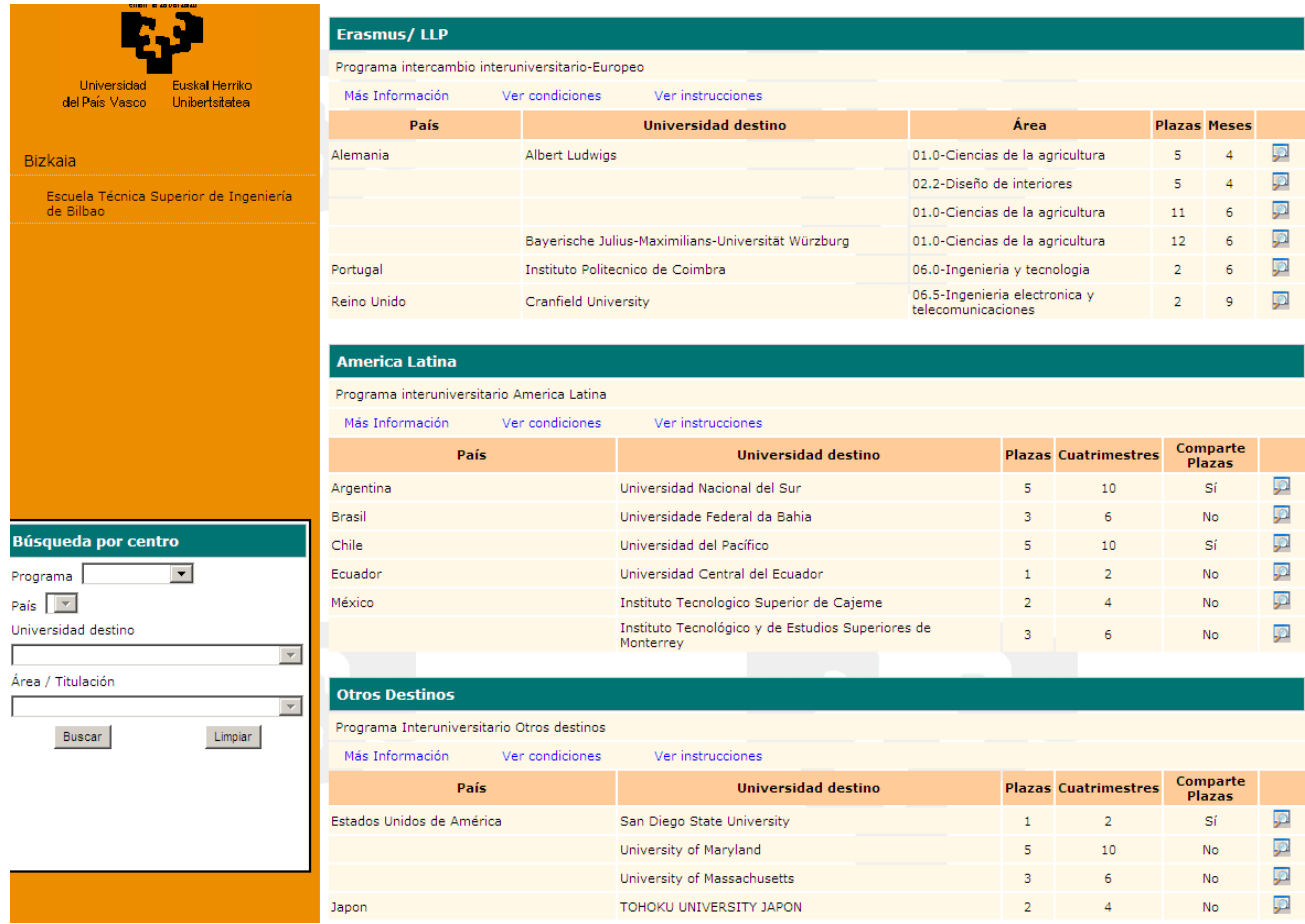

Cada programa dispone de tres pestañas:

**Más información:** Link que lleva a la página web del portal de Relaciones Internacionales de la UPV/EHU donde se encuentra toda la información necesaria sobre el Programa.

**Ver condiciones:** Link que abre el documento que recoge la **CONVOCATORIA con la obligaciones y condiciones** de participación y selección que el/la estudiante deber leer y cumplir, una vez aceptada la movilidad concedida. Se puede imprimir.

**Ver instrucciones**: Link que lleva al apartado **MUY IMPORTANTE** de la web de Relaciones Internacionales. Se puede imprimir.

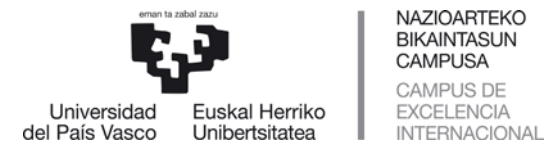

# <span id="page-3-0"></span>**1.1 Notas importantes sobre la duración de las movilidades**

- − El/la estudiante únicamente podrá optar a **plazas de hasta 6 meses de duración** cuando su intención de estancia sea cuatrimestral (1º o 2º cuatrimestres).
- − Consulta la financiación que corresponde a cada grupo de países en la web de ayudas [económicas.](https://www.ehu.eus/es/web/nazioarteko-harremanak/-/ayudas-economicas-movilidad-2020-20-1#AyudasEcon%C3%B3micas20212)

# <span id="page-3-1"></span>**1.2 Requisitos de idiomas**

Es muy importante que consultes este apartado, ya que la universidad de destino ha podido establecer unos requisitos de idioma. Puedes consultar los niveles y acreditaciones de idiomas que te exigirá la universidad de destino para que seas aceptado en ella.

**BOTÓN LUPA**: abre una ventana que puede contener información adicional importante. En este caso, al estudiante se le informa de que, para poder realizar una movilidad a esta universidad, es necesario poseer conocimientos del idioma alemán y de cuáles son los certificados requeridos que deberá presentar. También podría contener algún comentario informativo para el alumnado:

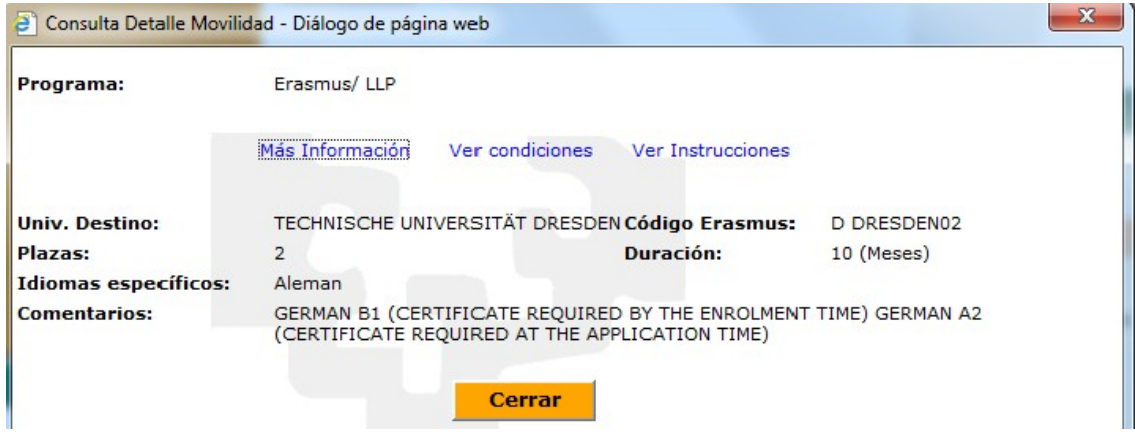

# **IMPORTANTE:**

Para que se tenga en cuenta en la valoración de tu solicitud de movilidad, deberás **aportar los certificados de idiomas** obligatoriamente durante el periodo de solicitud:

En tu centro: Plazas Erasmus y Otros Destinos que no estén marcados como TODOS en la columna CENTROS de la Tabla de Destinos.

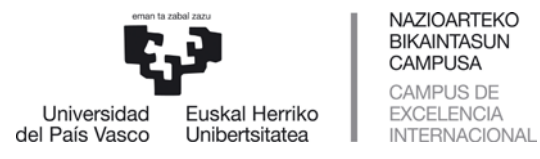

- **En la ORI**: En el caso de las plazas de los programas Brasil y Otros Destinos cuya adjudicación se realiza por la Oficina de Relaciones Internacionales (marcados como TODOS en la columna CENTROS de la Tabla de Destinos), se deberá presentar obligatoriamente durante el periodo de solicitud, copia del certificado de idioma requerido (ver tabla de destinos). Dicha presentación se realizará a través de la dirección de correo electrónico de la ORI: [certiidiomas.internacional@ehu.eus](mailto:certiidiomas.internacional@ehu.eus)

# <span id="page-4-0"></span>**2 REALIZACIÓN DE UNA SOLICITUD PASO A PASO PARA UN PROGRAMA DE MOVILIDAD**

El/la estudiante realiza la solicitud a través de su perfil de GAUR: **INTERCAMBIO UNIVERSITARIO – SOLICITUDES – PROGRAMAS INTERCAMBIO:**

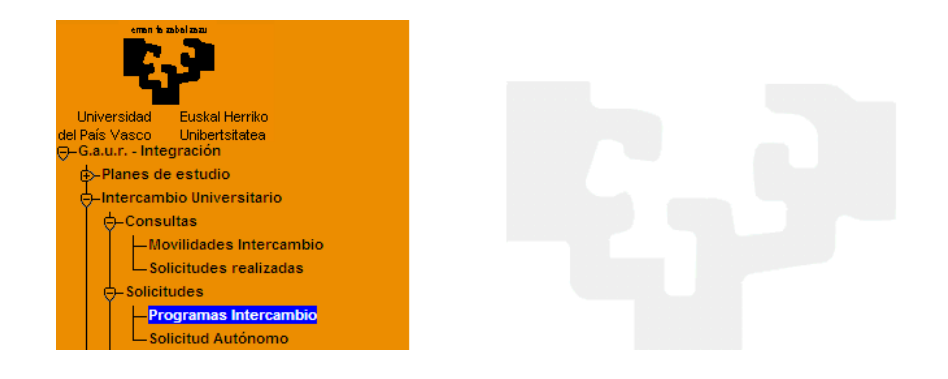

En la siguiente pantalla se encuentra con el bloque de datos personales y dirección ya rellenos. Es importante tener en cuenta la advertencia de que, si alguno de esos datos es erróneo o se quiere modificar, el/la estudiante tiene que pasar por la Secretaria del Centro y no por la Oficina de Relaciones Internacionales.

Los datos bancarios pueden aparecer también rellenos en el caso de que se haya solicitado alguna movilidad con anterioridad. En ese caso tendría que comprobarlos.

La cuenta corriente cuyos datos tiene que introducir el/la estudiante se utilizará para el pago de las ayudas que percibirá directamente desde la Oficina de Relaciones Internacionales por lo que es imprescindible que:

− **El/la estudiante sea el/la titular**

![](_page_5_Picture_0.jpeg)

![](_page_5_Picture_115.jpeg)

− **Todos los datos de la cuenta corriente introducidos tienen que ser correctos y numéricos,** SIN PUNTOS NI COMAS, NI SIGNOS DE NINGÚN TIPO. En caso contrario el sistema le abrirá una pantalla con un mensaje de error. Es obligatorio introducir una cuenta española. El campo BIC hay que dejarlo en blanco.

# **COMPRUÉBALO: ES UN DATO MUY IMPORTANTE YA QUE EN CASO DE SER MAL INTRODUCIDO SE PRODUCIRAN ERRORES, DEVOLUCIONES Y TARDANZA EN EL COBRO DE LA AYUDA.**

El/la estudiante debe introducir los datos bancarios obligatoriamente para poder acceder a la siguiente pantalla mediante el BOTÓN CONTINUAR.

En ella, aparecen rellenos los datos académicos del/la alumno/a y en el bloque "Actualice sus datos personales", debe introducir los teléfonos de contacto y un e-mail personal obligatoriamente o si le aparecen rellenos comprobarlos y modificarlos.

− El/la estudiante tiene que tener en cuenta, tal y como se le indica, que **las notificaciones se realizarán a su correo electrónico institucional ikasle**, por lo que se recomienda que lo redirija al que utilice habitualmente.

![](_page_6_Picture_0.jpeg)

![](_page_6_Picture_92.jpeg)

Una vez comprobados o introducidos los datos **OBLIGATORIOS** puede acceder a la siguiente pantalla mediante el **BOTÓN CONTINUAR**. Todos los datos le aparecerán rellenos, aunque en este ejemplo se hayan omitido por la LPD.

![](_page_6_Picture_93.jpeg)

Mediante el **BOTÓN NUEVA SOLICITUD** el/la estudiante accede a la siguiente pantalla, donde le aparecerán las diferentes movilidades según los programas.

**Datos Académicos** 

movilidad.[internacional@ehu.eus](mailto:posgrado.internacional@ehu.es) [www.ehu.eus](http://www.ehu.eus/)

![](_page_7_Picture_92.jpeg)

El bloque "datos académicos" aparecerá relleno, aunque se han eliminado por la Ley de Protección de Datos (LPD).

El/la estudiante se puede ir moviendo por la pantalla mediante la barra de la derecha en caso de no visualizar todas las movilidades.

Dispone también del **BOTÓN LUPA**, cuya función se ha explicado anteriormente en el apartado de "consulta de movilidad".

En este ejemplo, se visualizan las movilidades del programa América Latina, resaltado en la columna de la izquierda.

Además, se puede limitar la búsqueda por país, dentro de cada Programa, mediante el botón SELECCIONAR.

El **BOTÓN CESTA**, a la derecha de cada destino, permitirá al/la estudiante seleccionarlo, junto con otros destinos del mismo o de otro programa hasta un **máximo de 8 opciones**. Según vaya agregando movilidades le irán apareciendo en el bloque "Destinos seleccionados".

![](_page_8_Picture_0.jpeg)

### En esta pantalla hemos seleccionado varios destinos:

![](_page_8_Picture_109.jpeg)

### **Destinos Seleccionados**

#### **Año Solicitud**

![](_page_8_Picture_110.jpeg)

En caso de error, se puede eliminar el destino seleccionado mediante el **BOTÓN PAPELERA** y volver a seleccionar otro mediante el **BOTÓN CESTA**.

En caso de seleccionar más opciones de las permitidas el sistema da un aviso de error y el/la estudiante debe proceder a eliminar las movilidades que ha seleccionado de más.

Se accede a la siguiente pantalla mediante el BOTÓN **CONTINUAR**.

El bloque "datos académicos" aparecerá relleno, aunque se han eliminado por la LPD.

En esta pantalla el/la estudiante puede comprobar de nuevo su selección y si no le interesa o se ha confundido puede volver, mediante el BOTÓN ATRÁS, a la pantalla anterior para eliminar destinos y hacer modificaciones. También puede cambiar el orden de las movilidades seleccionadas y en caso de movilidades de un cuatrimestre, elegir el cuatrimestre de estancia.

![](_page_9_Picture_84.jpeg)

- La **MEMORIA EXPLICATIVA** es un campo obligatorio a rellenar y puede ser valorada por el centro en el proceso de selección. Consulta en la web y al coordinador/a de tu centro sobre los datos a incluir en dicha memoria para ser valorados.

![](_page_9_Picture_85.jpeg)

![](_page_9_Picture_86.jpeg)

- **ESTUDIANTE ERASMUS ANTERIOR**: el estudiante que ha participado en el programa de movilidad de ESTUDIOS ERASMUS en otra universidad o en la UPV/EHU debe marcar el **INDICADOR ESTUDIOS**y en ese caso se le activan los campos **AÑO, DÓNDE Y ESTUDIOS** para

movilidad.[internacional@ehu.eus](mailto:posgrado.internacional@ehu.es) [www.ehu.eus](http://www.ehu.eus/)

P

![](_page_10_Picture_0.jpeg)

ser rellenados, tal y como se indica en este ejemplo. En caso de no haber participado anteriormente en el programa de movilidad de estudios o practicas ERASMUS no será necesario marcar este indicador.

- **BOTÓN INTERESADO EN OTRAS OPCIONES**: Esta casilla aparecerá activa de forma predeterminada por lo que el/la estudiante, en caso de que no se le haya adjudicado ninguno de los 8 destinos solicitados podrá optar a otras opciones de destinos que hayan quedado disponibles.
- Si no deseas participar en esta fase, por favor, desactiva esta casilla.

Una vez comprobados todos los datos mediante el **BOTÓN CONTINUAR** se accede a la siguiente pantalla.

**APARECE LA SIGUIENTE PANTALLA QUE SIGUE RECORDANDO AL/LA ESTUDIANTE QUE REVISE DE NUEVO LOS DATOS DE LA SOLICITUD Y EN CASO DE DETECTAR ALGÚN ERROR O QUERER REALIZAR ALGUNA MODIFICACIÓN PUEDE VOLVER A LAS PANTALLAS ANTERIORES MEDIANTE EL BOTÓN ATRÁS**.

Una ver revisados todos los datos, termina la realización de su solicitud mediante el **BOTÓN FINALIZAR**.

![](_page_10_Picture_125.jpeg)

![](_page_11_Picture_0.jpeg)

48940 - Leioa (Bizkaia)

# Revise los datos de su solicitud antes de finalizar.

**Destinos Seleccionados** 

Año Solicitud

#### Interesado en otras opciones ⊽

![](_page_11_Picture_97.jpeg)

#### Memoria explicativa

está pendiente de adjudicar.

Justificar la solicitud de movilidad, indicando el curso en que estás matriculado en la UPV/EHU, curso, asignaturas, P Máster a realizar en la universidad de destino y razonar tu petición:

Actualmente cursando 3° de Farmacia y estaria muy interesado en cursar un curso en el extranjer Tengo buen nivel de ingles y me aportaria mucha experiencia a nivel personal y profesional.

![](_page_11_Picture_98.jpeg)

**Finalizar** 

Le aparece la siguiente pantalla, indicándole que se ha realizado correctamente la solicitud y que

Atras

![](_page_11_Picture_12.jpeg)

![](_page_12_Picture_63.jpeg)

Mediante el **BOTÓN IMPRIMIR** accede al resguardo de su solicitud para que la imprima y la entregue (EN CASO DE QUE ASI SE LO SOLICITE EL CENTRO) en el plazo establecido en su centro junto con los certificados de idiomas.

En la siguiente pantalla se puede observar el aspecto que tendría aproximadamente la solicitud impresa, omitiendo los datos personales por la LPD.

![](_page_13_Picture_0.jpeg)

![](_page_13_Picture_1.jpeg)

![](_page_13_Picture_3.jpeg)

**ERASMUS AMERICA LATINA OTROS DESTINOS** 

Curso:

### **Solicitud**

#### 1) Datos personales

Dirección permanente para envíos de documentación

Datos bancarios

Entidad Sucursal DC Nº Cuenta

#### 2) Datos académicos

![](_page_13_Picture_112.jpeg)

#### 3) Datos de movilidad

![](_page_13_Picture_113.jpeg)

#### 4) Beca previa de estudios "ERASMUS"

![](_page_13_Picture_114.jpeg)

Dedaro que los datos arriba indicados son ciertos

#### 5) En caso de no ser seleccionado en ninguno de los 8 destinos internacionales solicitados, estarías interesado en otro destino, en caso de ser propuesto por el coordinador de tu centro:

Si

#### Fecha:

De conformidad con lo establecido en el artículo 5 de la Ley Orgánica 15/1999, de 13 de diciembre, de Protección de Datos de Carácter Personal, les<br>informamos que los datos de este formulario pasarán a formar parte de un r

12

![](_page_14_Picture_43.jpeg)

![](_page_15_Picture_0.jpeg)

# El estudiante recibe en su **BUZÓN IKASLE** el siguiente mensaje de correo electrónico:

----------------------------------------------------------------------------------------------------------

Estimado/a estudiante:

Con motivo de la solicitud online que has realizado para participar en los programas de movilidad del Vicerrectorado de Estudios de Posgrado y Relaciones Internacionales, te recordamos que:

Para que se tenga en cuenta en la valoración de tu solicitud de movilidad, deberá aportar los certificados de idiomas oportunos en tu centro u ORI (Oficina de Relaciones Internacionales) según el caso, en el plazo establecido.

IMPORTANTE: En el caso de las plazas de los programas América Latina y Otros Destinos cuya adjudicación se realiza por la Oficina de Relaciones Internacionales (marcados como TODOS en la columna CENTROS de la Tabla de Destinos), se deberá presentar obligatoriamente durante el periodo de solicitud, copia del certificado de idioma requerido (ver tabla de destinos). Dicha presentación se realizará a través de la dirección de correo electrónico de la ORI: certiidiomas.internacional@ehu.eus

Una vez realizada la solicitud online y finalizado el plazo de solicitud, dispondrás de un plazo de subsanación, (del XX al XX de XX de 20XX ambos incluidos), para la aportación de documentación pendiente.

Podrás ver publicado a través de tu perfil el estado de la solicitud que realizaste y el XX de XX la adjudicación definitiva de las plazas y las solicitudes que pasan a lista de espera.

¡Gracias por tu solicitud!

Oficina de Relaciones Internacionales

http://www.ehu.eus/es/web/nazioarteko-harremanak

Este mensaje lo recibirá tantas veces como entre a modificar su solicitud para añadir hasta 8 movilidades tal y como se explica a continuación.

-------------------------------------------------------------------------------------------------------------

El/la estudiante puede salir de la aplicación, una vez realizada la solicitud, mediante la opción **SALIR** del menú de GAUR:

![](_page_16_Picture_62.jpeg)

El/la estudiante puede **CONSULTAR** en todo momento la solicitud que ha realizado y en el estado en que se encuentra:

- <mark>Salir</mark>

![](_page_16_Picture_63.jpeg)

En caso de tener varias solicitudes en diferentes años, le aparecería esta pantalla para que introduzca el año a consultar.

![](_page_17_Picture_0.jpeg)

### Se han omitido los datos personales de la cabecera por la LPD:

![](_page_17_Figure_3.jpeg)

![](_page_17_Picture_81.jpeg)

Mediante el **BOTÓN IMPRESO** puede imprimir de nuevo el resguardo de la solicitud tantas veces como sea necesario.

El/la estudiante puede consultar en la pantalla el estado de su solicitud, en este caso PENDIENTE DE ADJUDICAR, estado que se modificará una vez realizada la adjudicación de plazas.

![](_page_18_Picture_97.jpeg)

Además, mediante el **BOTÓN DETALLE** y una vez seleccionada alguna movilidad, podrá obtener más datos sobre la misma:

Mediante el **BOTÓN VOLVER** accede a la pantalla de inicio donde le aparecen todas las movilidades y puede SALIR de la aplicación.

# <span id="page-18-0"></span>**3 MODIFICACIÓN DE LA SOLICITUD**

En caso de no haber rellenado las 8 opciones, el/la estudiante puede entrar desde su perfil GAUR, siempre que esté dentro del plazo de solicitud, únicamente para añadir destinos, y hasta que complete las 8 opciones.

# **NUNCA PODRÁ MODIFICAR LAS QUE TENGA ANTERIORMENTE SELECCIONADAS Y TENDRÁ QUE REALIZAR DE NUEVO TODOS LOS PASOS HASTA FINALIZAR.**

En este ejemplo, el/la estudiante tiene su solicitud de movilidad con 6 opciones de movilidad y ha entrado de nuevo dentro del plazo para añadir otra más.

![](_page_18_Picture_98.jpeg)

![](_page_19_Picture_0.jpeg)

![](_page_19_Picture_1.jpeg)

![](_page_19_Picture_75.jpeg)

El/la estudiante selecciona un nuevo destino tal y como se aprecia en la pantalla y pulsa el botón **continuar**.

![](_page_19_Picture_76.jpeg)

El/la estudiante comprueba que las anteriores movilidades no pueden ser modificadas. Únicamente podría cambiar los cuatrimestres en las movilidades recién introducidas y el orden de preferencia de las mismas.

![](_page_20_Picture_0.jpeg)

El/la estudiante tiene que tener en cuenta que cada vez que entre a modificar su solicitud recibirá el mensaje mencionado anteriormente en su **buzón IKASLE**.

Para finalizar de nuevo la solicitud, pulsar el **BOTÓN CONTINUAR**.

# <span id="page-20-1"></span><span id="page-20-0"></span>**4 ACLARACIONES**

# **4.1 Participación en SICUE**

El estudiante al que se le haya **concedido una plaza** en la presente convocatoria ERASMUS+ - AL – OD **NO podrá participar** en la **convocatoria SICUE** aunque haya renunciado.

# <span id="page-20-2"></span>**4.2 Aceptar o renunciar**

Se debe **ACEPTAR O RENUNCIAR** la movilidad una vez concedida en primera vuelta si se quiere participar en la segunda vuelta de adjudicaciones. El/la estudiante podrá consultar a través de la web de Relaciones Internacionales, el apartado INSTRUCCIONES PARA ACEPTAR O RENUNCIAR LA MOVILIDAD PASO A PASO.

# <span id="page-20-3"></span>**4.3 Penalización**

El/la estudiante que intente realizar una solicitud y HAYA SIDO PENALIZADO EN LA CONVOCATORIA ANTERIOR por las siguientes razones:

- − **Renuncia por omisión**, es decir, por no haber aceptado ni renunciado en las fechas que se indicaron.
- − Por no haber cumplido el requisito de estar **matriculado**, como mínimo, **en segundo curso** de Grado o primero de máster.
- − Por **incumplir cualquier otro requisito** recogido en la convocatoria, en la normativa de centro y en obligaciones de los /las estudiantes.

# **NO TENDRÁ ACCESO AL SISTEMA PARA REALIZAR LA SOLICITUD** y le

aparecerá la siguiente pantalla con este mensaje:

![](_page_20_Picture_189.jpeg)